## **Instrucciones para enviar datos GIS usando Google Earth**

1. Abrir Google Earth.

En Lugares, Mis lugares: Hacer *click* con el botón de la derecha: Mis lugares. Crear Nueva Carpeta para su proyecto.

Usar un nombre que tiene sentido, como por ejemplo el título de su proyecto. **Seleccionar OK.**

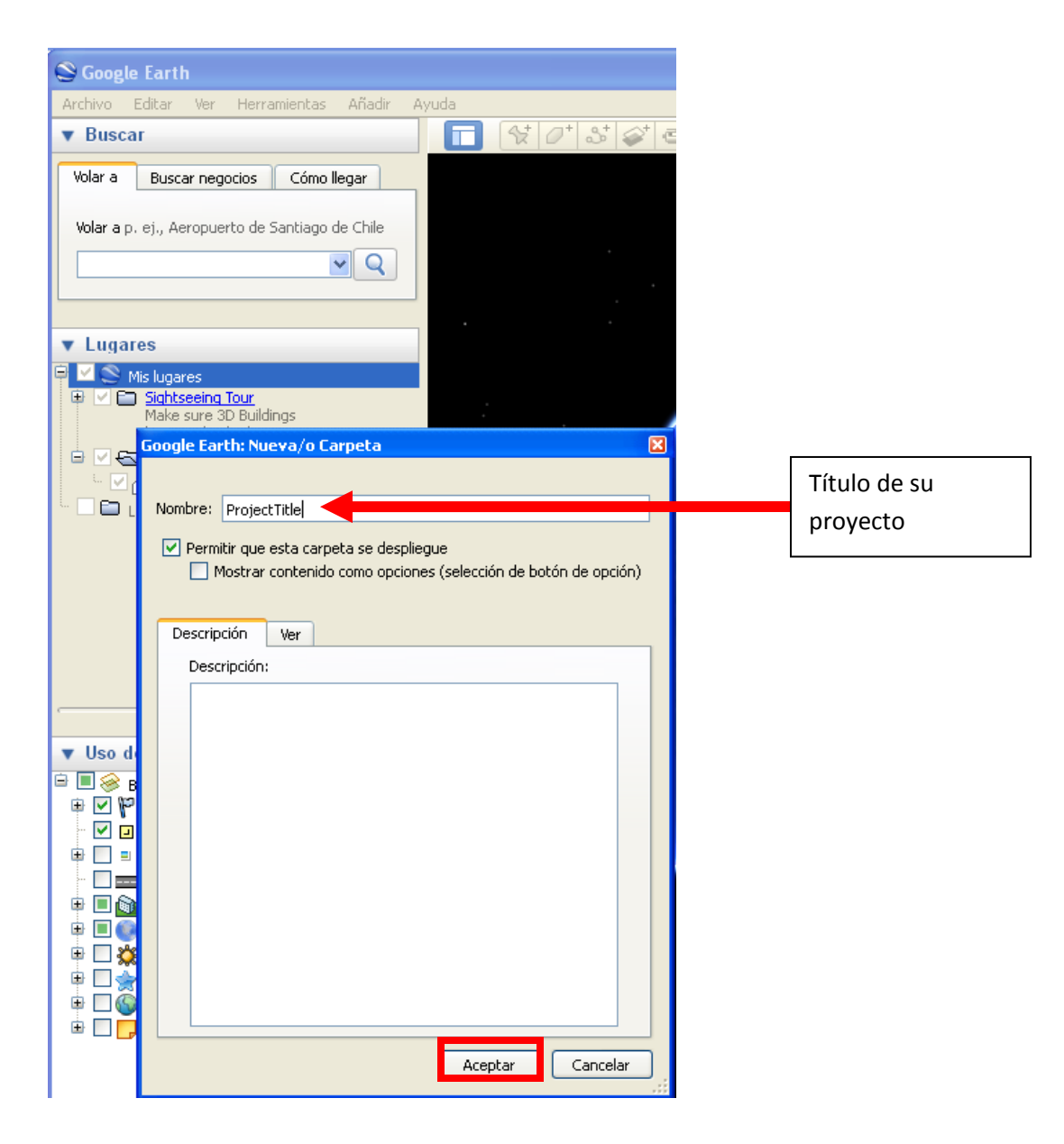

2. Hacer *zoom* a la parcela siendo digitalizada. Si tiene las coordenadas de GPS, puede usarlas para BUSCAR el lugar. O puede usar la barra de BÚSQUEDA para buscar una ciudad o provincia cerca de la parcela.

Usar el botón para desplazar (*scroll*) del ratón para hacer *zoom* hacia adentro o afuera. Se puede hacer *pan* (visualizar en panorama) en el mapa apretando y sosteniendo el botón izquierdo del ratón.

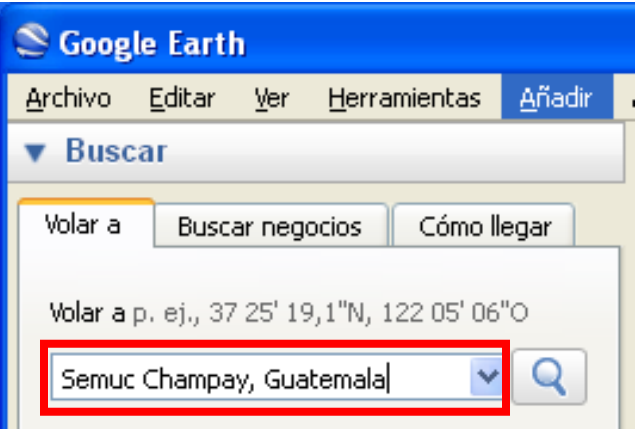

3. Una vez que se encuentre el lugar de la parcela en el mapa, se puede empezar a crear el polígono. Asegurarse de que la parcela completa sea visible en la ventana de Google Earth.

Hacer *click* con el botón de la derecha sobre el Titulo de su Proyecto en Mis lugares y Añadir un Polígono.

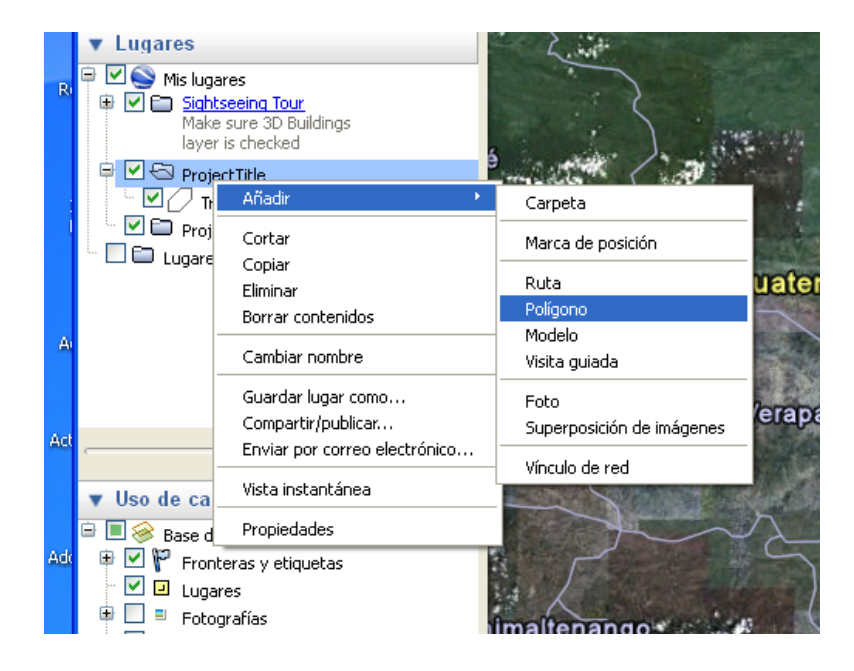

## 4. En la lengüeta de Descripción:

Darle un nombre con sentido a su polígono, por ejemplo el nombre de la parcela.

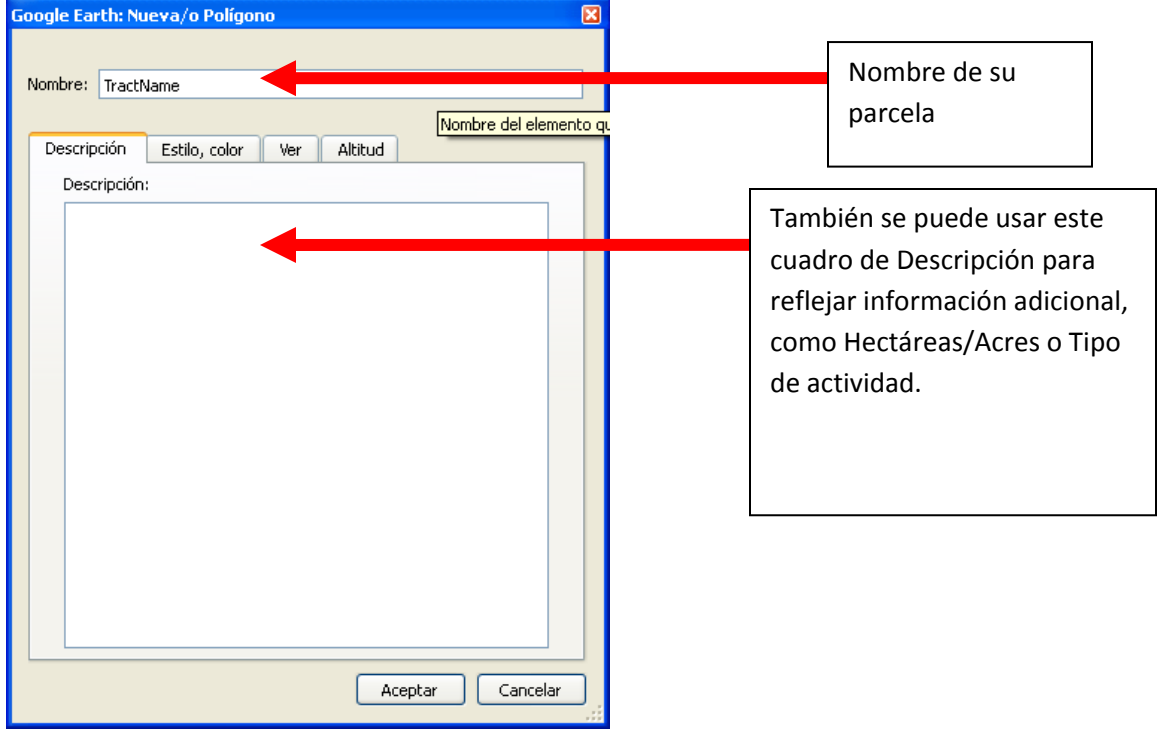

En la lengüeta de Estilo, color:

Seleccionar un Color y Anchura de línea.

Seleccionar "Contorno".

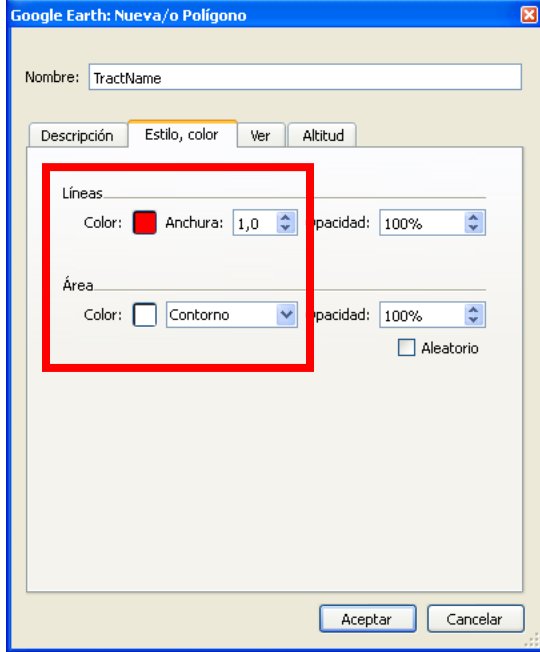

5. Ahora se puede empezar a contornear la forma de la parcela.

El cursor debe ser una herramienta de dibujo cuadrada.

Contornear la forma haciendo *click* repetidamente con el botón izquierdo del ratón alrededor del contorno de la parcela.

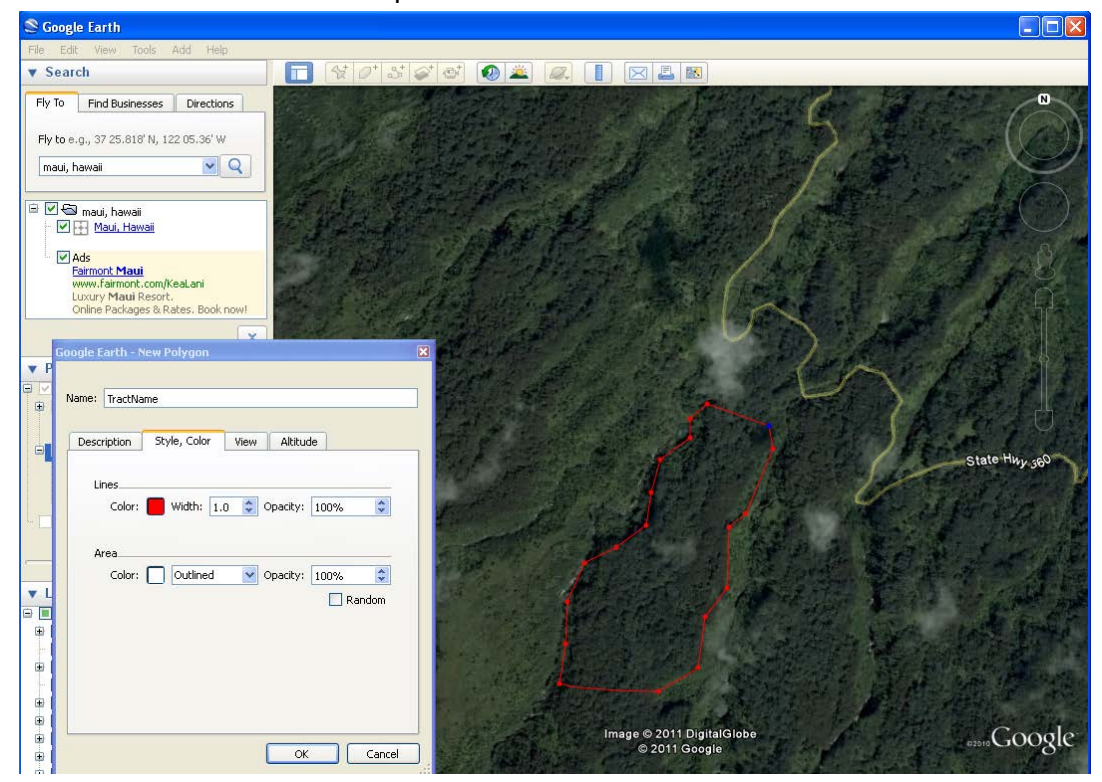

Cuando el contorno de la parcela está completo, **seleccionar OK.**

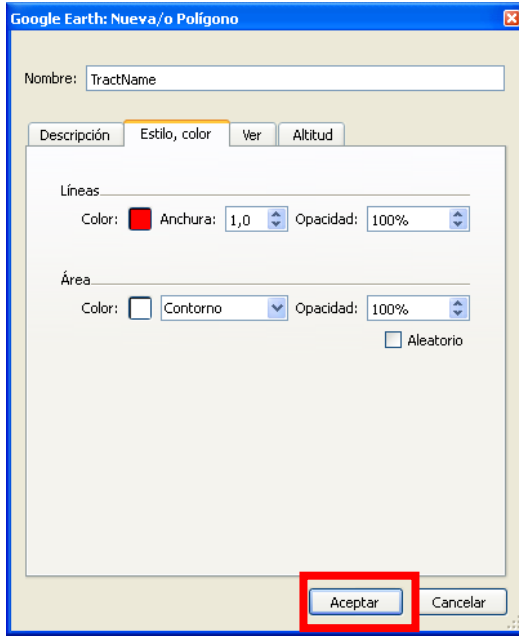

- 6. Repetir los pasos 2-5 para cada parcela en su proyecto.
- 7. Cuando se completaron todas las parcelas, Guardar el proyecto como un archivo .kml. Hacer *click* con el botón derecho en su Archivo de proyecto.

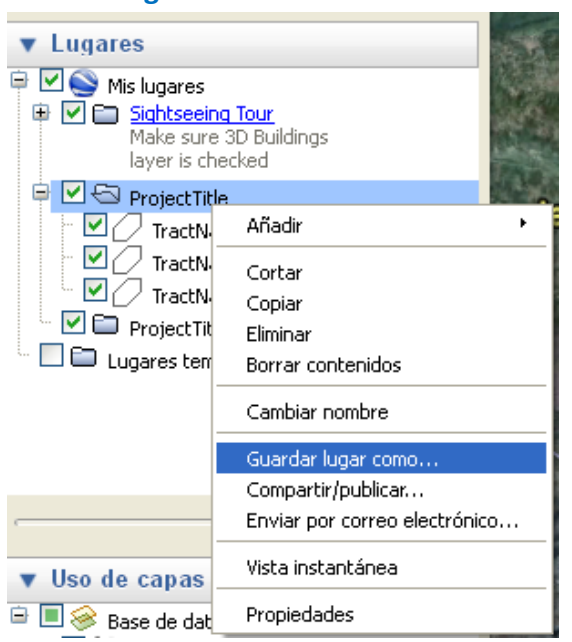

**Guardar lugar como …**

Encontrar un archivo en su disco duro y guardar el proyecto en .kml.

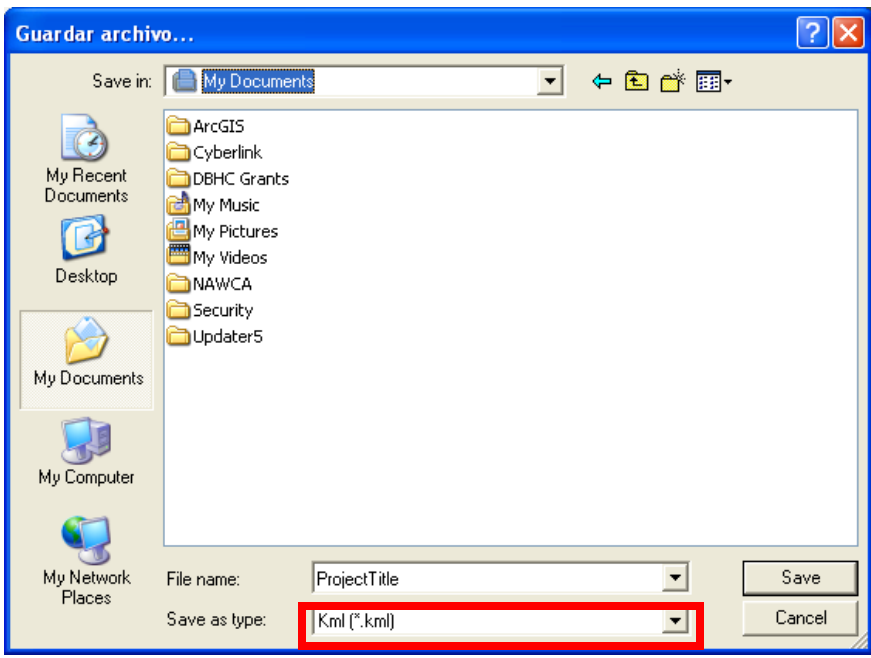

- 8. Repetir los paso 1-7 para cada uno de sus proyectos y parcelas de NAWCA o NMBCA.
- 9. Enviar los archivos de .kml por correo electrónico a [neotropical@fws.gov](mailto:neotropical@fws.gov)